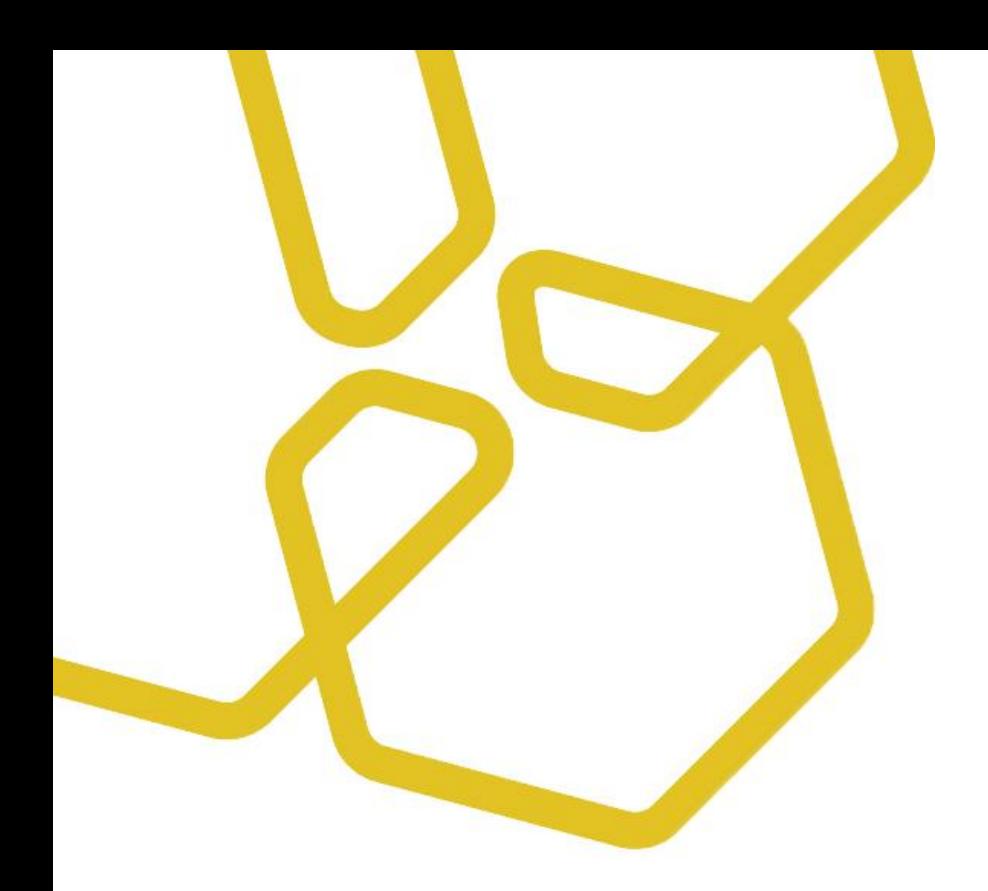

# Rapid Scan ST5-W Quick Guide

Cat. No. : LFRSCAN002

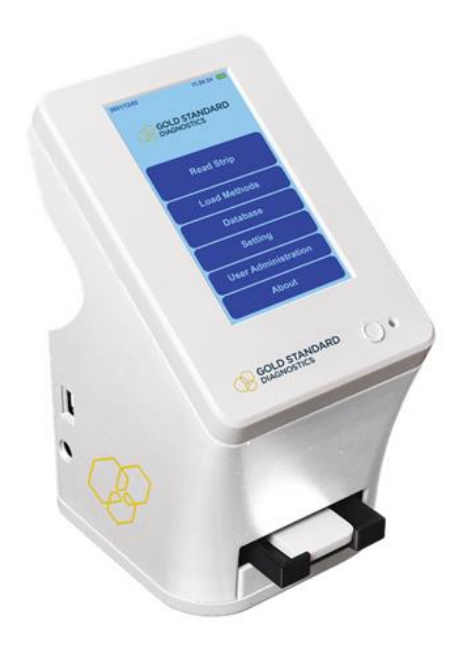

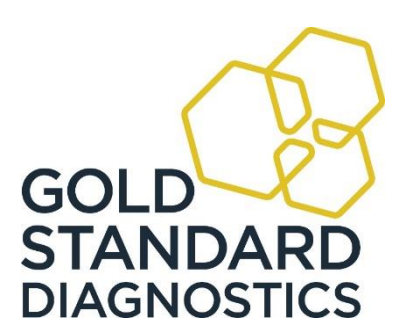

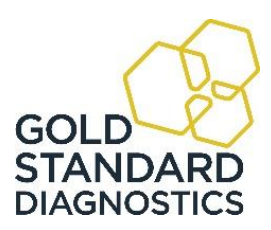

#### Index

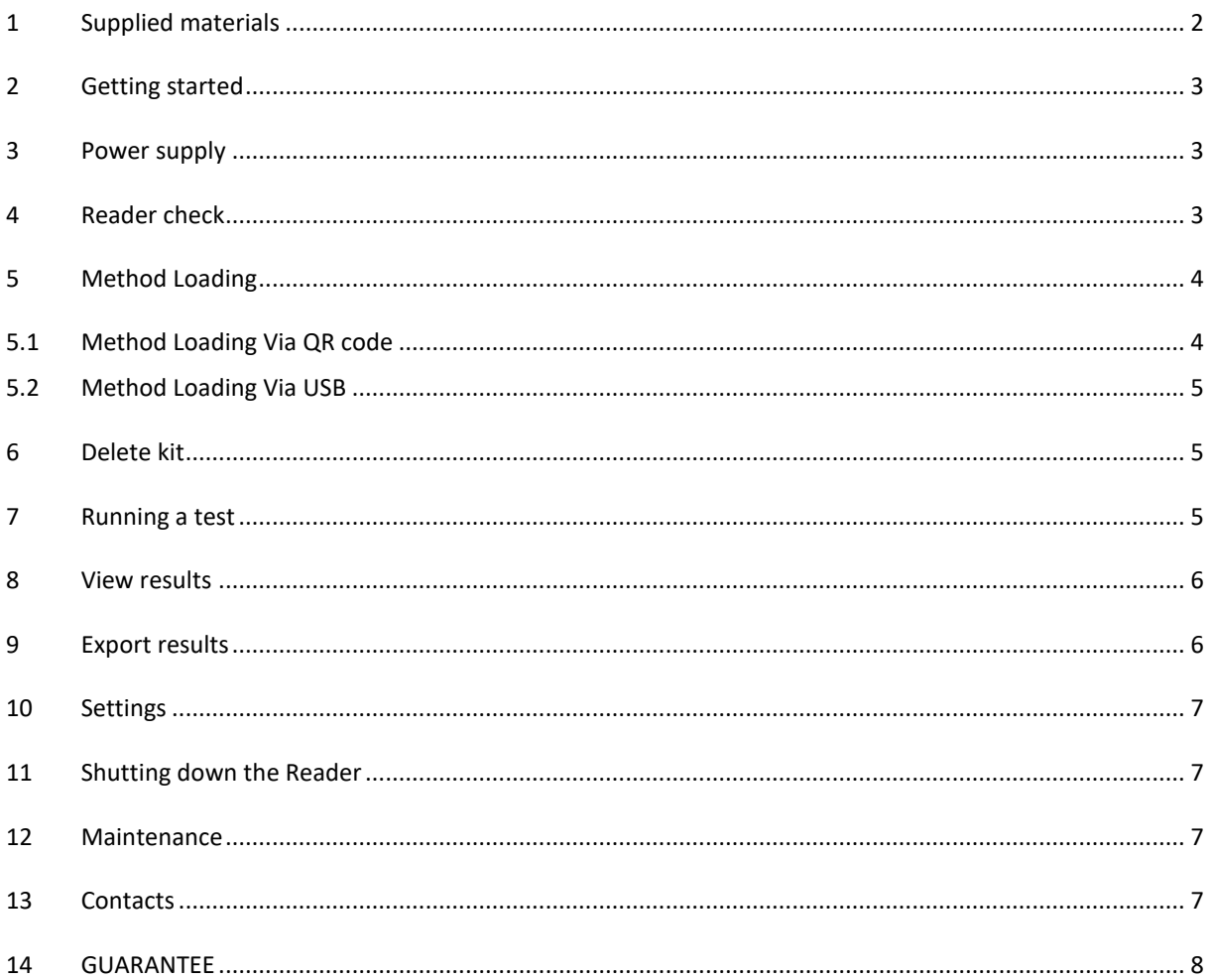

#### <span id="page-1-0"></span> $\mathbf{1}$ **SUPPLIED MATERIALS**

- RapidScan ST5-W reader  $\bullet$
- Power cable and international adapters  $\bullet$
- QR code adapter  $\bullet$
- **Check Chart**  $\bullet$

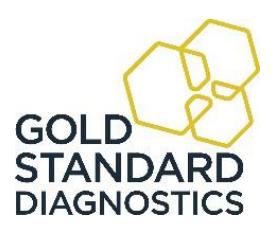

#### <span id="page-2-0"></span>2 GETTING STARTED

Press the power button on the right of the "Gold Standard Diagnostics" logo. On the log-in screen, select:

- **User**: By clicking on the blue box, a second screen with the list of possible users will appear. Select "USER".
- **Password**: By clicking on the box, a keyboard appears. Tap the password "1234" and select "OK". The password can be modified through the "User Administration" section of the main menu.

The main menu will open (Fig. 1).

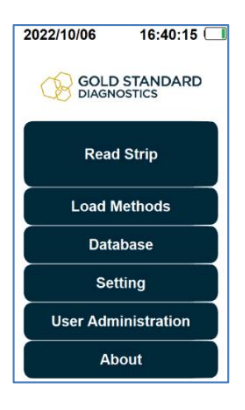

*Fig. 1*

#### <span id="page-2-1"></span>3 POWER SUPPLY

The RapidScan ST5-W is powered by a rechargeable battery that guarantees up to 3-4 hours of continuous use.

Please charge the reader by connecting it to a power source when the warning message "Low battery!" appears on the screen. The reader will still have 20% charge left when the message is shown.

### <span id="page-2-2"></span>4 READER CHECK

The reader check must be performed on the instrument straight away, to verify the correct position of the reader's internal components. After the first verification, it is recommended to repeat the reader check yearly.

To do so:

- Insert the chart supplied with the instrument in the QR code adapter (Fig. 2).
- Insert the adapter in the adapter inlet on the front side of the reader.
- From the main menu, tap on "Setting", "Advanced" and then on "Reader Check" (Fig. 3).
- The message "Please Put Calibration Target" will be shown.
- Select "OK".

A screen will appear, like in Fig. 4. Please make sure the QR code is correctly placed on the left of the screen and the view area (framed in green) on the right.

- Tap "Start Test" and then "Yes".
- Once the check is completed, two messages can be displayed:
	- o "Check Result: Pass": The camera is correctly positioned; no further actions are needed.
	- o "Check Result: Fail": Make sure the reader check chart is placed in the right position and that no dust or fingerprints are present on the surface. Perform the reader check a second time.

If the check still fails, please contact Gold Standard Diagnostics Budapest local technical assistance.

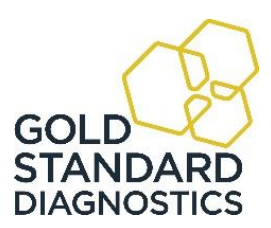

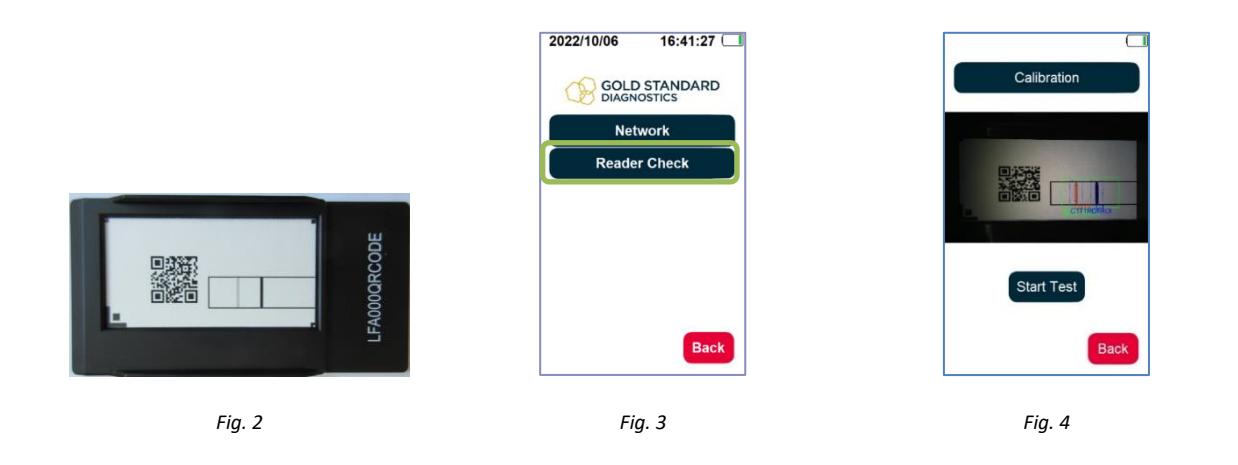

#### <span id="page-3-0"></span>5 METHOD LOADING

Methods are necessary to correctly interpret the results of lateral flow tests.

Every method contains information on both kit and lot.

Please note that only one lot for each kit will be stored in the methods database: if another lot is loaded, the previous one will be automatically deleted.

#### <span id="page-3-1"></span>5.1 Method Loading Via QR code

The QR code specific for each kit and lot is supplied together with the strips.

- Place the QR code in the provided adapter (LFA000QRCODE).
- Insert the adapter in the adapter inlet in the front side of the reader. Please make sure the QR code is correctly positioned as shown in the Figure 5.
- From the main menu, tap on "Load Methods" and then on "QR Code".
- After around 40 seconds, the message "Success "Kit\_Lot"" appears.
- Tap "OK". Information on the kit and lot name, expiry date and analyte are shown (Fig. 6).

*If the QR code cannot be detected by the reader, the message "Error Dark Image" will be displayed. Verify the QR code is correctly positioned in the adapter and repeat the reading. If the acquisition still fails, please contact your local technical assistance team.*

Tap "Back" to return to the main menu.

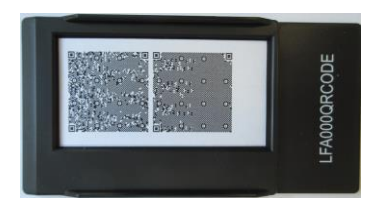

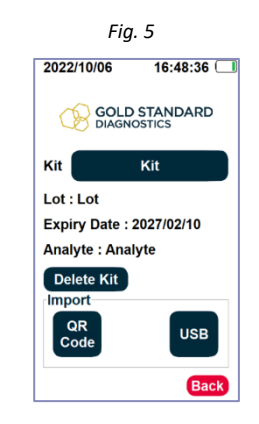

*Fig. 6*

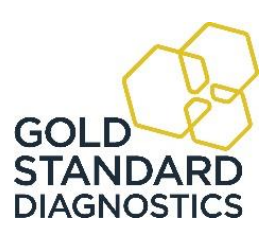

#### <span id="page-4-0"></span>5.2 Method Loading Via USB

If the QR code acquisition fails, the technical assistance team will provide the reading method via e-mail.

- Download the supplied .ini file.
- In an USB drive, create a new folder and name it "ini".
- Move the downloaded .ini file in the "ini" folder.
- Connect the USB drive to the ST5 reader.
- From the main menu, tap on "Load Methods" and then on "USB".
- The method will be uploaded. It will be selectable by clicking on the blue box next to "Kit". Information on the kit and lot name, expiry date and analyte are shown.
- Click "Back" to return to the main menu.

#### <span id="page-4-1"></span>6 DELETE KIT

- From the main menu, tap on "Load Methods".
- Select the kit that has to be deleted by clicking on the blue box next to "Kit".
- Tap on "Delete Kit".
- The warning message "Are you sure?" appears. Click "Delete".
- The method will no longer be available on the reader.

#### <span id="page-4-2"></span>7 RUNNING A TEST

- From the main menu, tap on "Read Strip". The screen shown in Figure 7 will be displayed.
- Select the "Kit": By clicking on the blue box, a second screen with the list of possible kits appears. Select the desired one. Information about the kit (i.e. lot, expiry date and analyte) will be displayed.
- Select "Dilution Factor" (if necessary).
- Insert "Sample ID": By clicking on the box, a keyboard appears.
- Write the desired name and then tap "OK".
- After the incubation time has passed, insert the run strip in its adapter and place it in the adapter inlet in the front side of the reader.

Click "START Analysis". The reader will capture an image of the strip and analyse the results. "Delay analysis" can be used only for cassette lateral flow strips. Set the incubation time when the test is loaded; the result will be automatically acquired.

*If no adapter/strip/cassette is inserted in the reader, the message "Error Dark Image" will be displayed.*

The screen with the obtained results will open automatically at the end of the analysis.

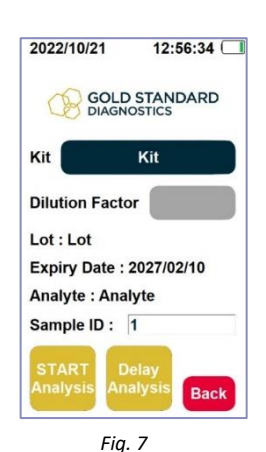

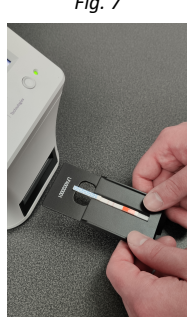

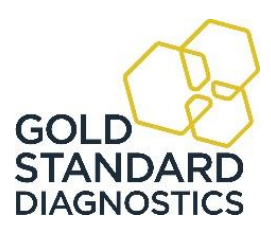

#### <span id="page-5-0"></span>8 VIEW RESULTS

Results are shown:

- When the reading is complete: The result page opens automatically (Fig. 8).
- Sample ID, result, analyte, kit and lot are reported and the acquired image is shown.
- Database: All the performed test can be viewed, sorted by date (Fig. 9). The day of testing can be selected by clicking on the blue box next to "Date".

It is possible to move up and down the list through the green arrows.

This section can be accessed both from the "Main Menu" screen and from the "Results" screen.

For each analysis, the following information is available: acquired image, sample ID, result, analyte, kit, lot, dilution factor used, date and time when the test was performed.

*If any information is not wholly visible, it is possible to tap on it; a second screen will open in order to read the entire text. By tapping again, this second screen will close.*

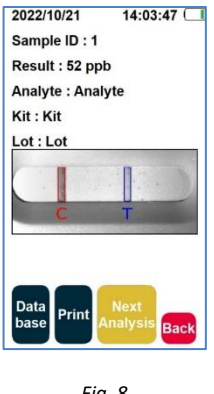

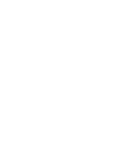

*Fig. 8*

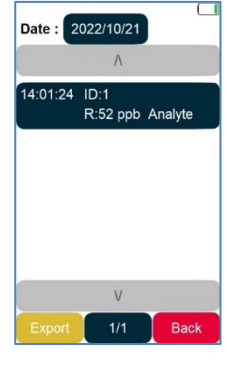

*Fig. 9*

#### <span id="page-5-1"></span>9 EXPORT RESULTS

- Connect a USB drive in the USB port on the left side of the reader.
- From the main menu of the reader, enter the "Database" section. Choose the desired analysis data by tapping on the blue box next to "Date".
- Select "Export".
- A folder named "data" is created in the USB drive. Both .pdf and .csv files of the day readings are available. Figure 10 shows an example of the pdf report.

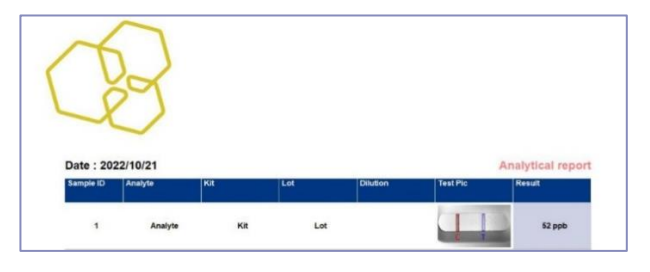

*Fig. 10*

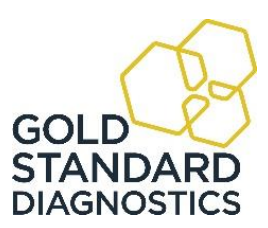

#### <span id="page-6-0"></span>10 SETTINGS

The "Setting" screen can be accessed by tapping the corresponding button in the Main menu (Fig.11).

- **Date / Time**: Date and time can be modified. Tap on the desired box (any of the numbers) and then select the desired value (use the green arrows to move).
- **Sleep Settings**: It is possible to set the sleeping time of the reader (i.e. how many minutes of inactivity may pass before the screen will turn off). Once the reader is sleeping, it is possible to activate it again by tapping on the screen. Please note that the higher the sleeping time, the lower the battery life.
- **Update FW**: This allows the software to be updated. Further information will be provided if necessary.
- **Export debug**: The "debug" data contain information on the last test performed with the reader. Use this function if it is necessary to contact the local technical assistance because of problems or errors when reading a test. Please export the data prior to analysing a new test, as only the information related to the last test performed is saved. A USB drive connected to the reader is necessary to export the data.
- **Advanced**: In this section, it is possible to select the reader's "Reader Check" function. "Network" section is not available at the moment.

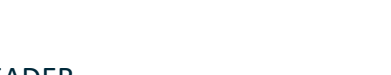

#### <span id="page-6-1"></span>11 SHUTTING DOWN THE READER

- Press the power button on the right of the "Gold Standard Diagnostics" logo.
- The screen shown in the Figure 12 will be displayed.
- Select "Power Off". *Fig.12*

#### <span id="page-6-2"></span>12 MAINTENANCE

Both case and adapters are cleanable with standard detergents and are not sensitive to hypochlorite diluted solution. To avoid damage, the touch screen should only be cleaned with a soft damp cloth; be careful not to wipe it with anything abrasive.

#### <span id="page-6-3"></span>13 CONTACTS

Please refer to your local supplier, updated contacted are reported here: **[https://www.goldstandarddiagnostics.com/contacts](https://fra01.safelinks.protection.outlook.com/?url=https%3A%2F%2Fwww.goldstandarddiagnostics.com%2Fcontacts&data=05%7C01%7CMarketing.ET.trieste%40eurofins.com%7Cf64ac205bc514d7b8fd908dad1f32598%7C5e94ad53ff9d4e369b4c9d99a43d0cca%7C0%7C0%7C638053139476787261%7CUnknown%7CTWFpbGZsb3d8eyJWIjoiMC4wLjAwMDAiLCJQIjoiV2luMzIiLCJBTiI6Ik1haWwiLCJXVCI6Mn0%3D%7C3000%7C%7C%7C&sdata=MqBL4%2F45cOtR%2BqVxt4fnYYxA0o25hTmm2Yw8EvGVmPI%3D&reserved=0)**

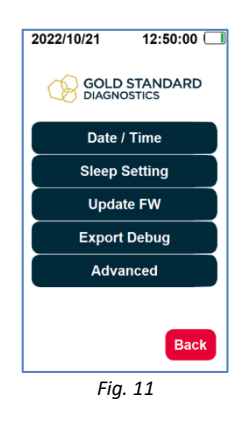

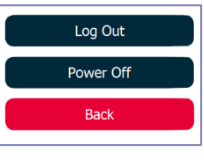

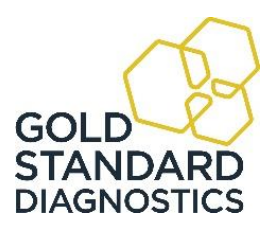

#### <span id="page-7-0"></span>14 GUARANTEE

The regular warranty period of the RapidScan is 12 months. If a defect manifests itself in your device during the warranty period, please contact the service department directly.

The instrument may only be operated in technically perfect condition. In the event of defects that could endanger employees or third parties, the device may only be used again after it has been repaired by the manufacturer.

This warranty does not cover damage caused by improper use or external mechanical influences, transport damage, or unauthorized intervention in the device by unauthorized persons.

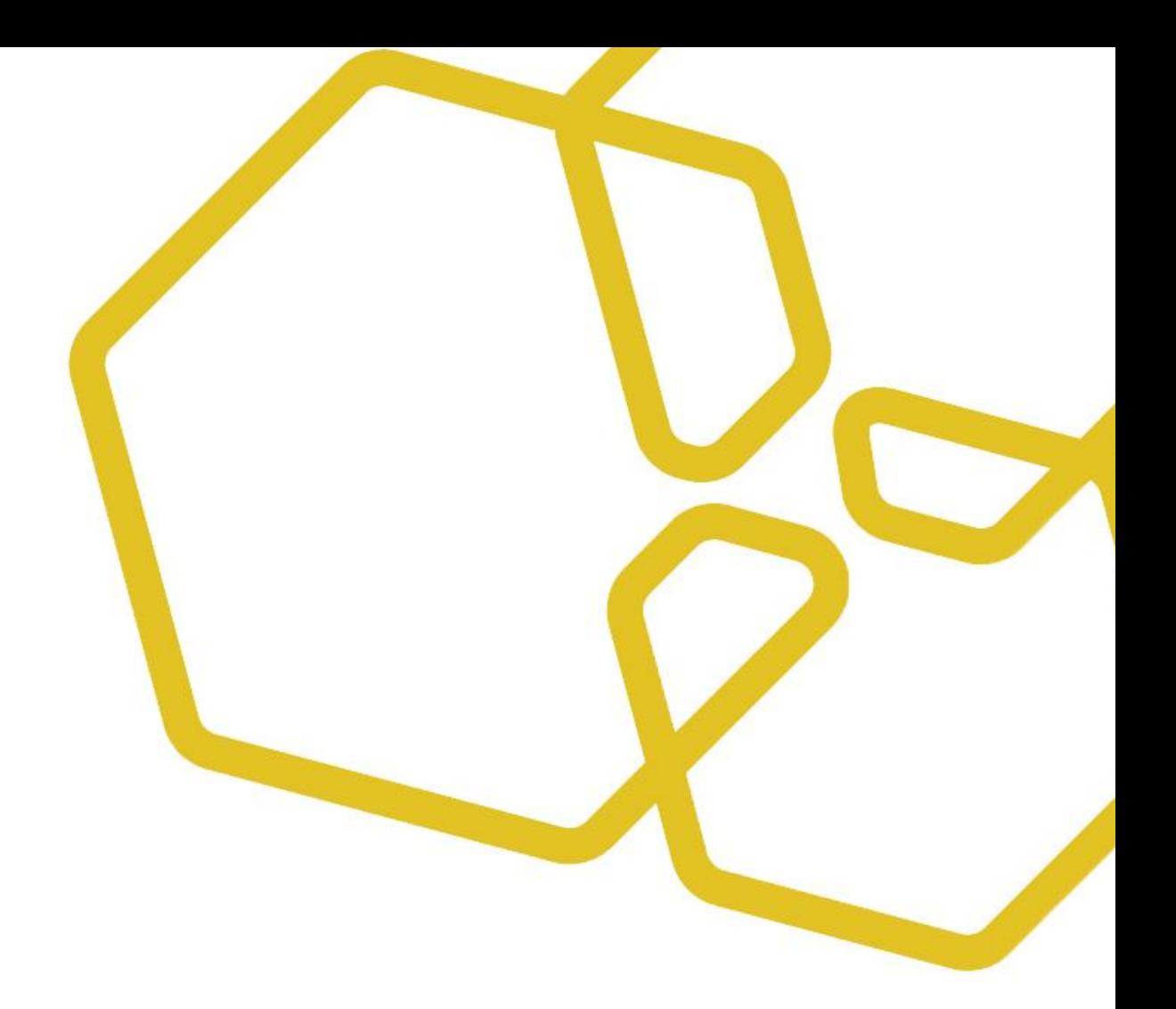

## **TECHNICAL SUPPORT SERVICE**

For technical assistance and more information please contact Gold Standard Diagnostics Budapest's Customer Service or your local distributor.

Gold Standard Diagnostics Budapest Kft. Fóti út 56 A ép. 1047 Budapest, Hungary www.goldstandarddiagnostics.com